# **CAD Revolver Cylinder Pencil Holder Project**

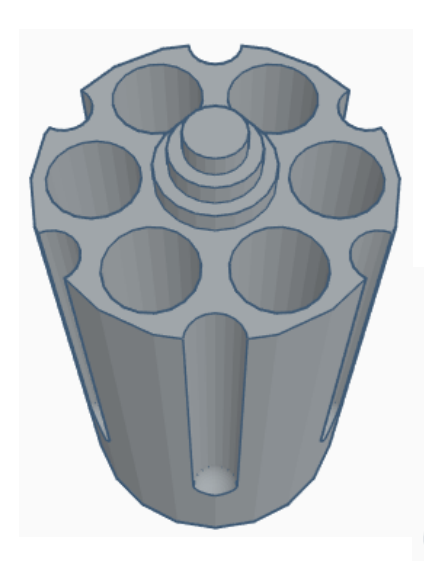

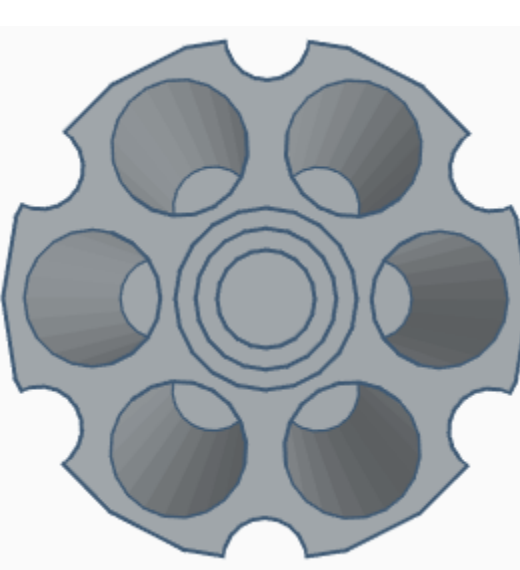

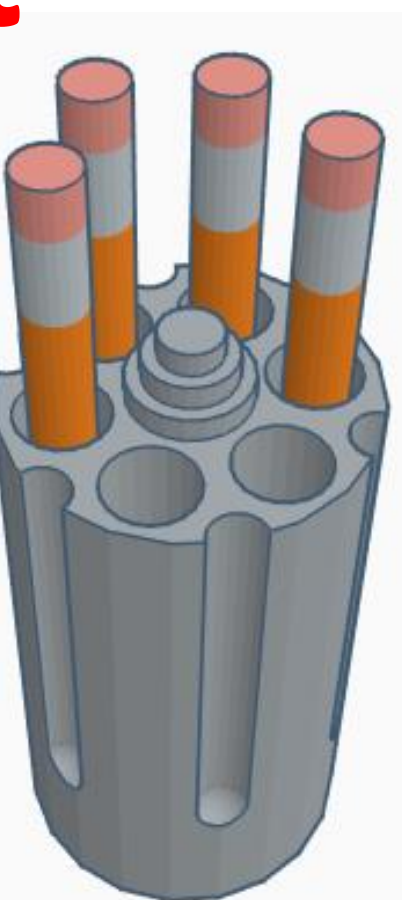

## **Contents:**

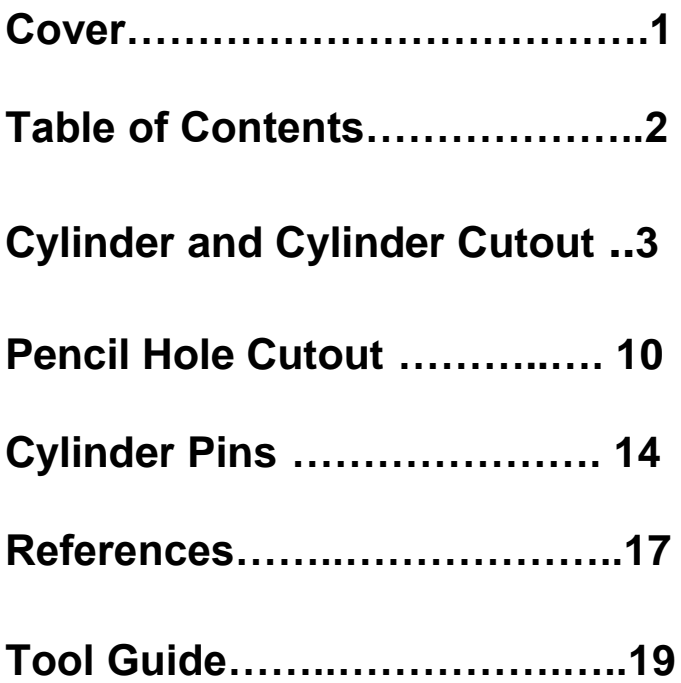

## **Revolver Cylinder Pencil Holder:**

## **Cylinder and Cylinder Cutout:**

Bring in a Cylinder, located in Basic Shapes on the right 2 shapes down. From now on this will be called the **Cylinder**.

Change the dimensions to 60mm X direction, 60mm Y direction, and 100mm Z direction.

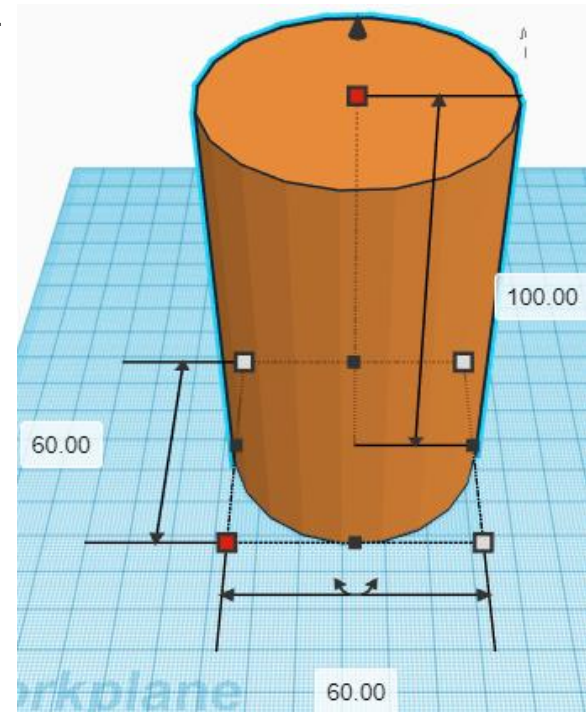

Bring in a Cylinder, located in Basic Shapes on the right 2 shapes down. From now on this will be called the **Cylinder Cutout**.

Change the dimensions to 10mm X direction, 10mm Y direction, and 70mm Z direction.

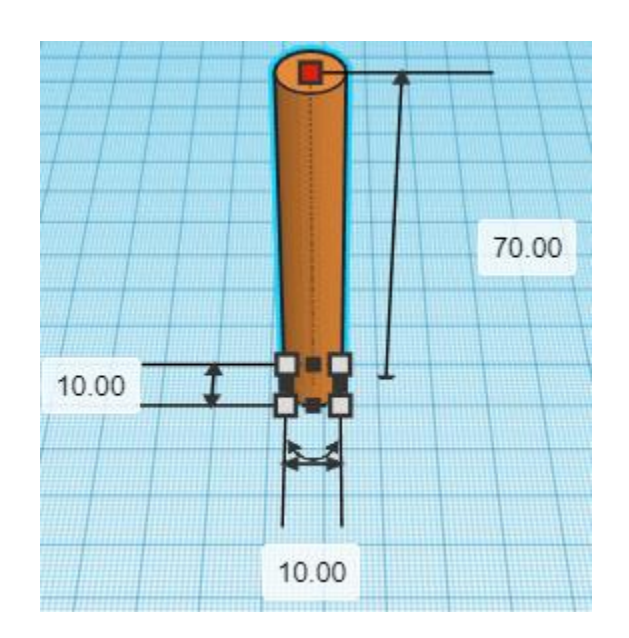

Bring in a Sphere, located in Basic Shapes on the left 3 shapes down. From now on this will be called the **Cylinder Cutout Bottom**.

Change the dimensions to 10mm X direction, 10mm Y direction, and 10mm Z direction.

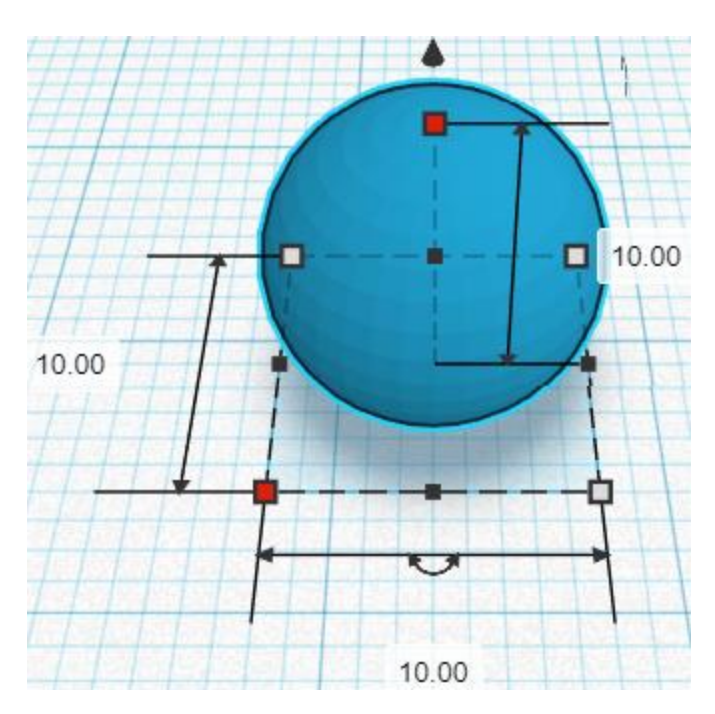

#### **Align** Cylinder Cutout and Cylinder Cutout Bottom

centered in X direction, centered in Y direction, and bottom in Z direction.

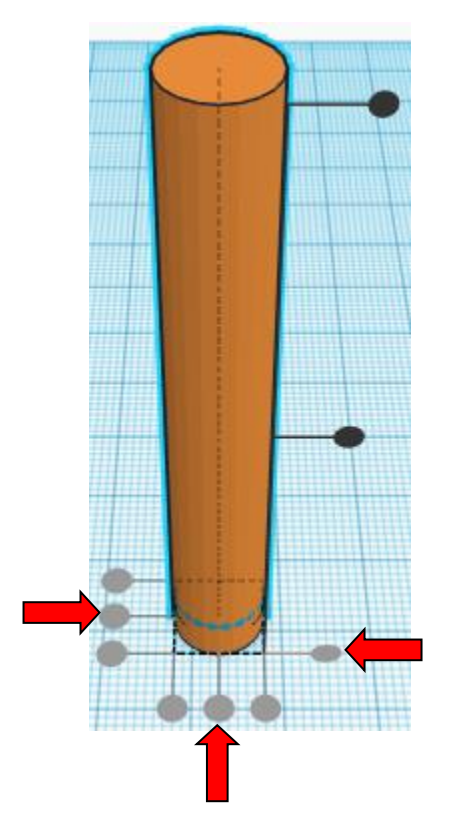

**Move** Cylinder Cutout (Must be in home view for this to work!) move up in positive Z direction 5mm

Hint: Select Cylinder Cutout and hold control and push up arrow key 5 times.

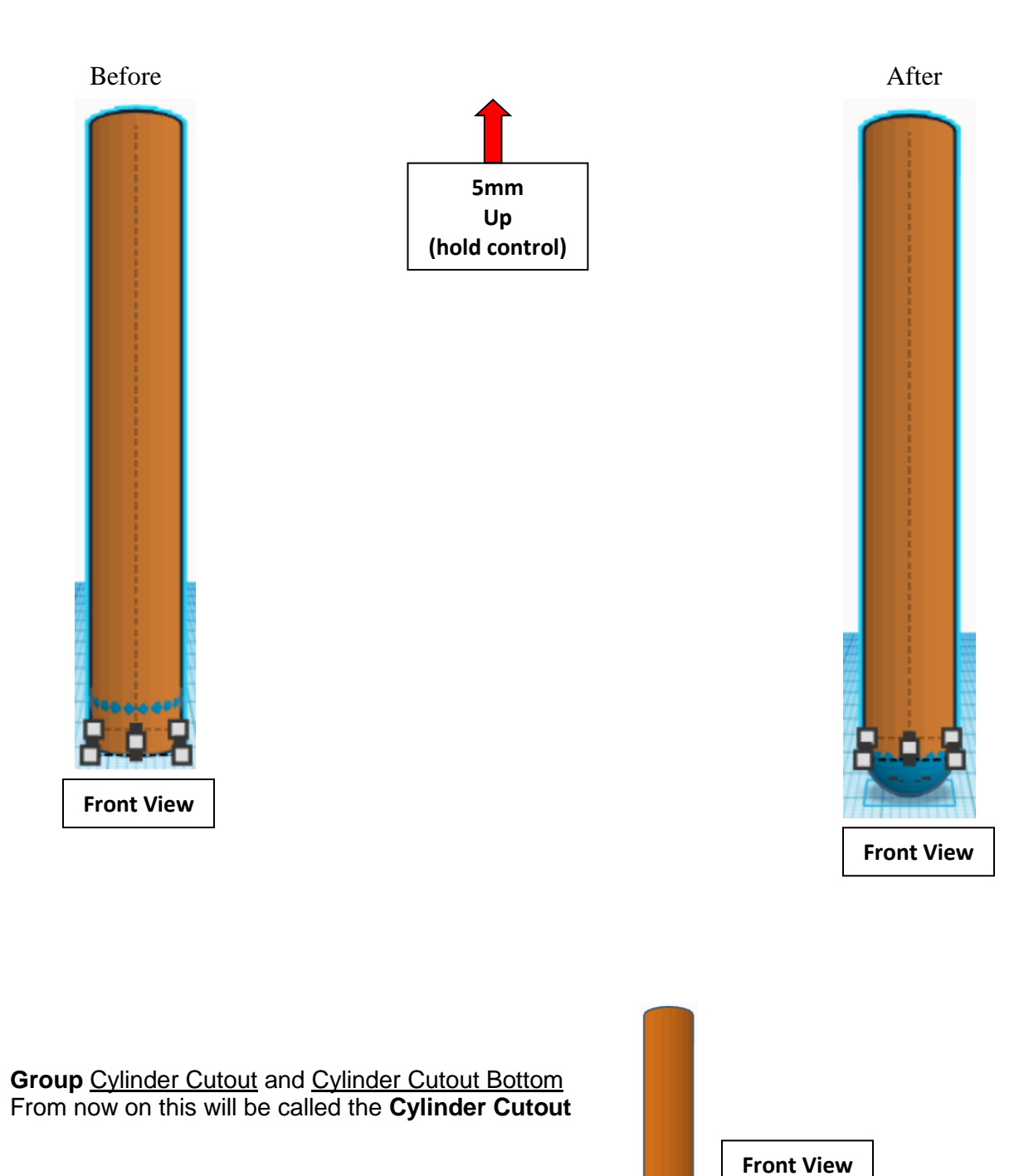

5

**Move** Right Cylinder Cutout (Must be in home view for this to work!) move right in positive X direction 60mm

Hint: Select Right Cylinder Cutout and push right arrow key 60 times.

Or

Select Right Cylinder Cutout and hold shift and push right arrow key 6 times.

Before After

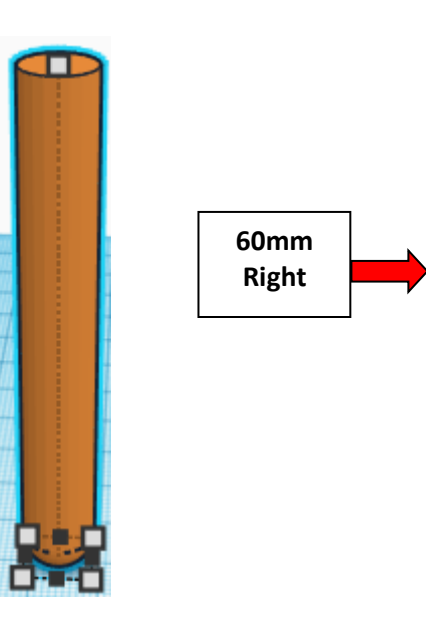

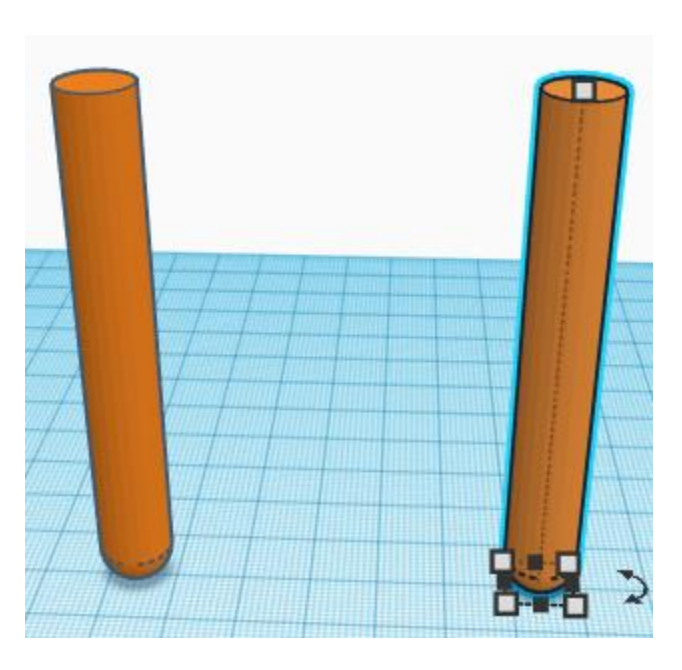

**Group** Cylinder Cutout and Right Cylinder Cutout From now on this will be called the **Cylinder Cutout Set**

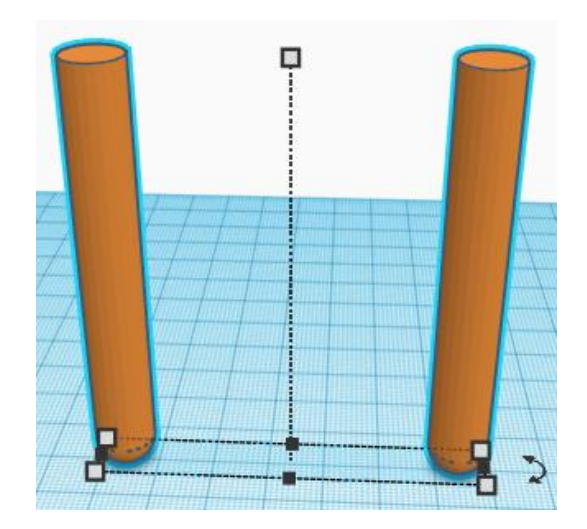

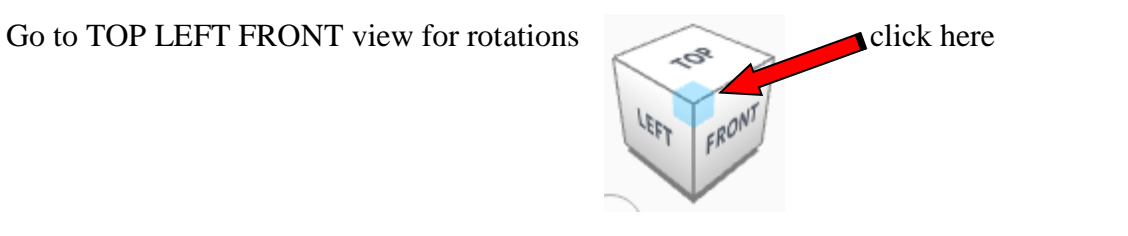

**Rotate** the Rotated Cylinder Cutout Set clockwise 60 degrees in XY plane.

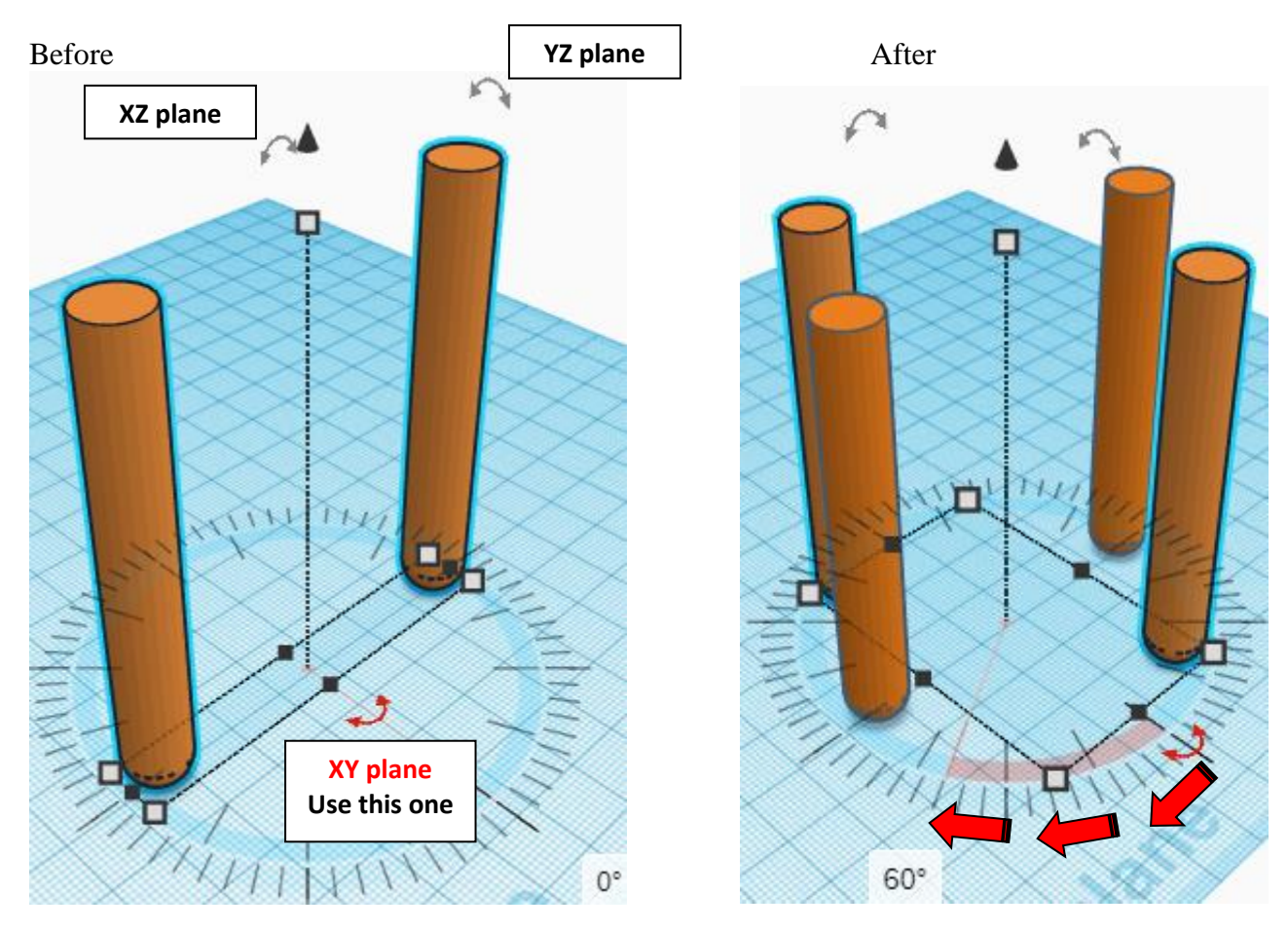

#### **Immediately push ctrl-d 1 time** to repeat this process once.

(If you don't immediately push ctrl-d, then do the duplicate and rotate the Rotated Cylinder Cutout Set again, 1 more time.)

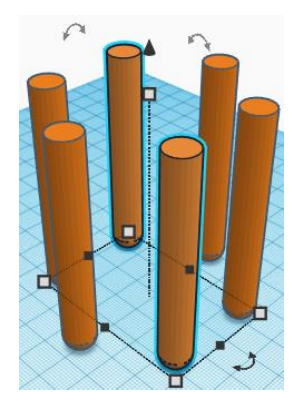

**Group** Cylinder Cutout Set and Rotated Cylinder Cutout Set From now on this will be called the **Cylinder Cutout Set**

#### **Align** Cylinder Cutout Set and Cylinder

**Change** Cylinder Cutout Set to **Hole** by selecting Cylinder Cutout Set and typing "h".

centered in X direction, centered of Y direction, and top of Z direction.

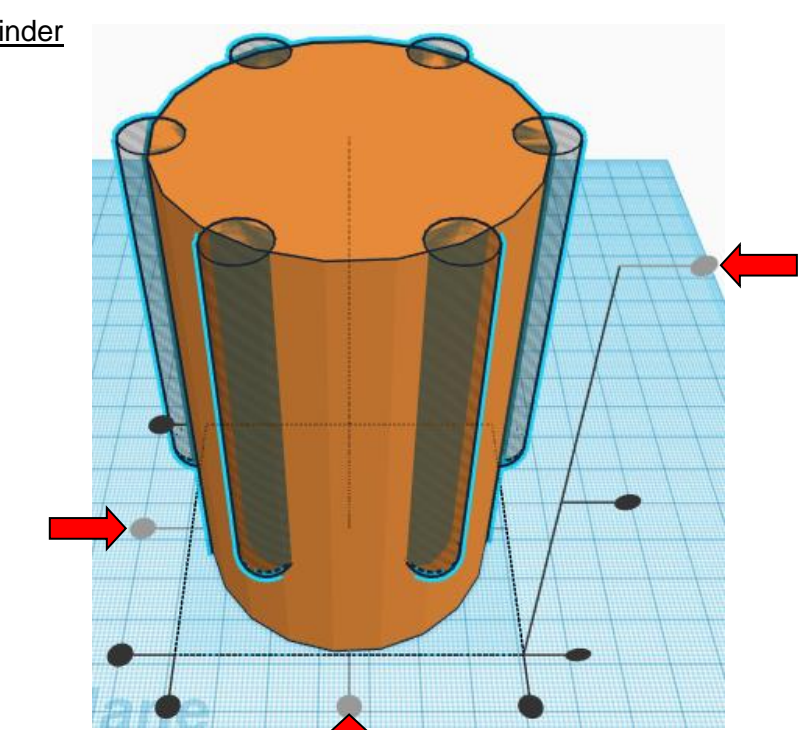

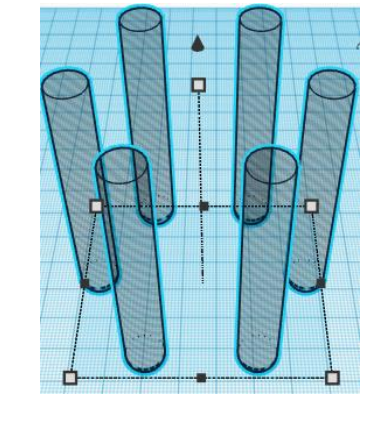

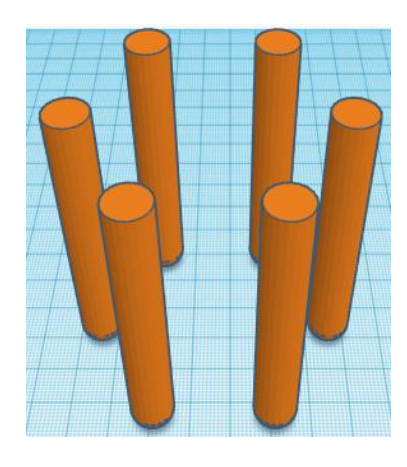

**Group** Cylinder Cutout Set and Cylinder From now on this will be called the **Cylinder**

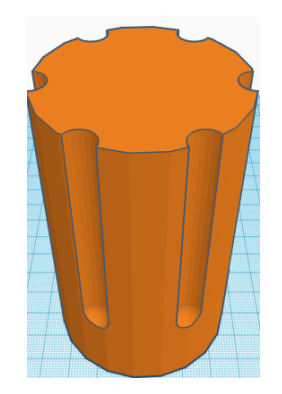

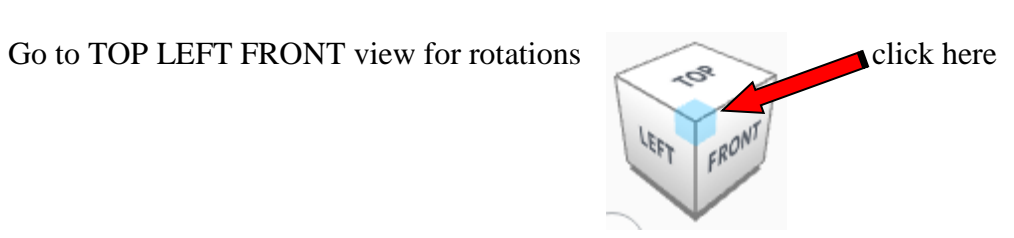

**Rotate** the **Cylinder** clockwise 30 degrees in XY plane.

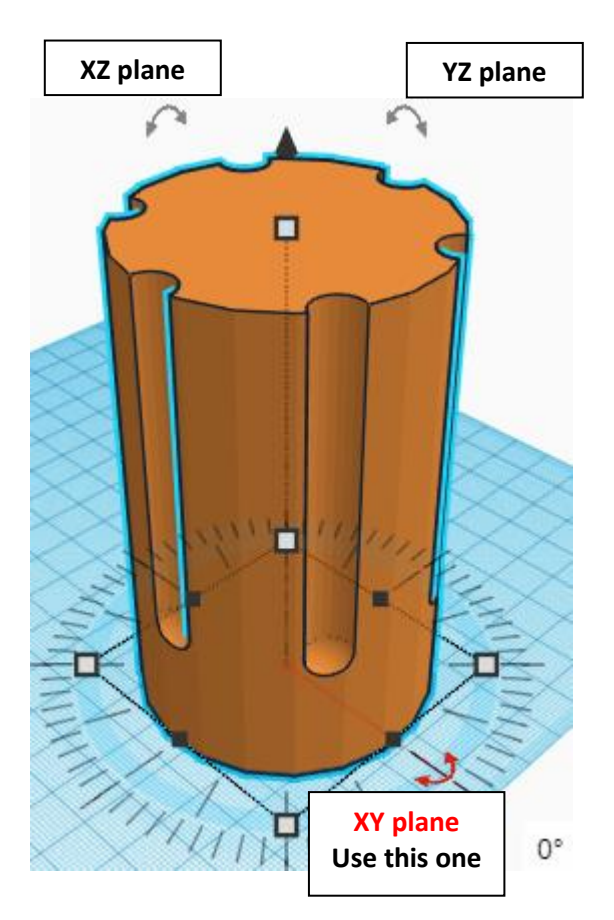

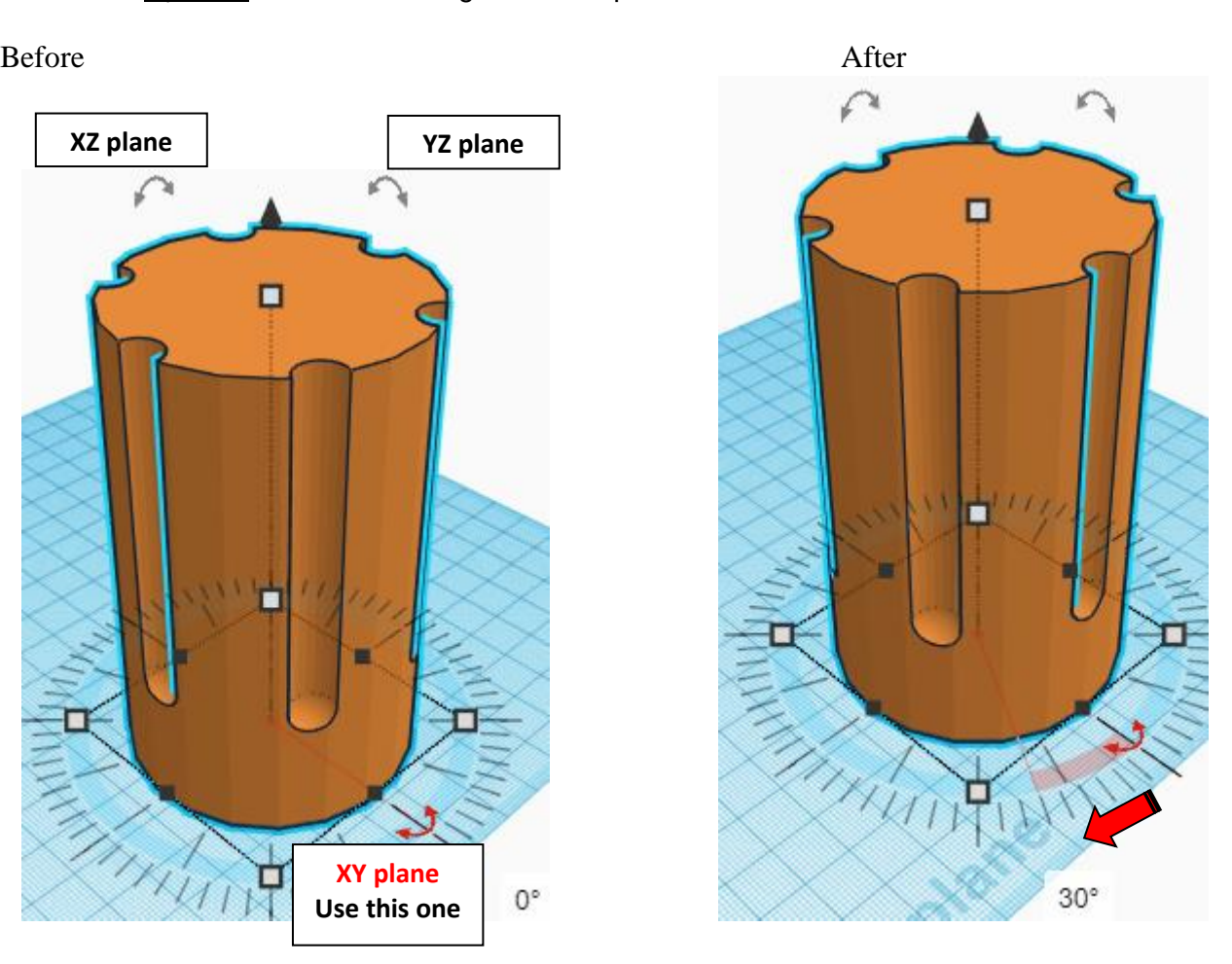

## **Pencil Hole Cutout:**

Bring in a Cylinder, located in Basic Shapes on the right 2 shapes down. From now on this will be called the **Pencil Hole Cutout**.

Change the dimensions to 16mm X direction, 16mm Y direction, and 96mm Z direction.

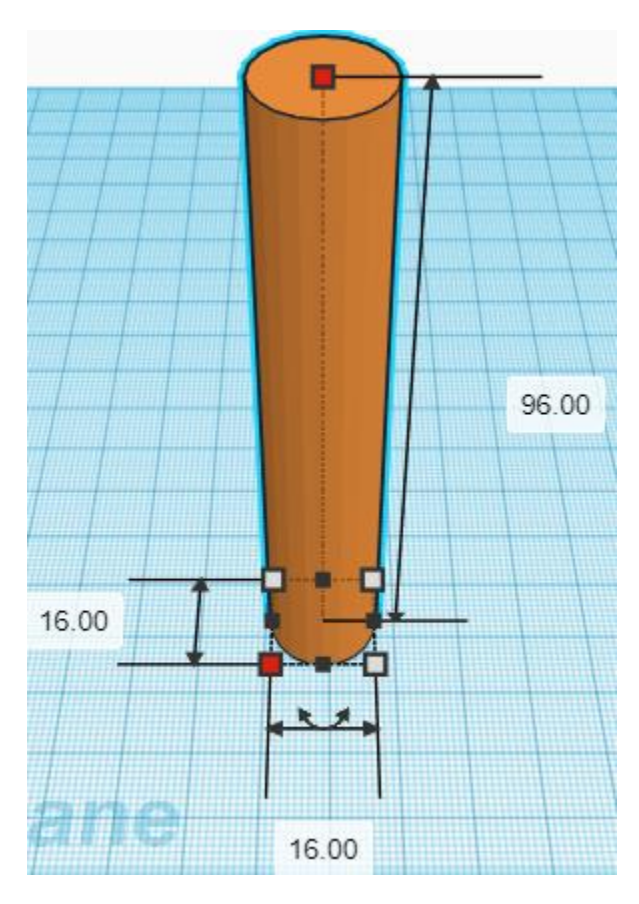

**Duplicate** Pencil Hole Cutout 1 time From now on this will be called the **Right Pencil Hole Cutout** **Move** Right Pencil Hole Cutout (Must be in home view for this to work!) move right in positive X direction 40mm

Hint: Select Right Pencil Hole Cutout and push right arrow key 40 times.

Or Select Right Pencil Hole Cutout and hold shift and push right arrow key 4 times.

Before After

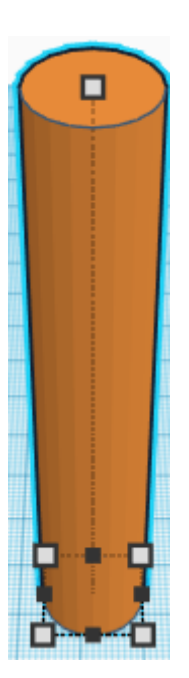

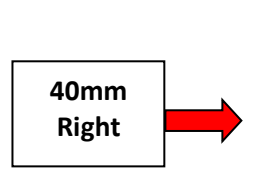

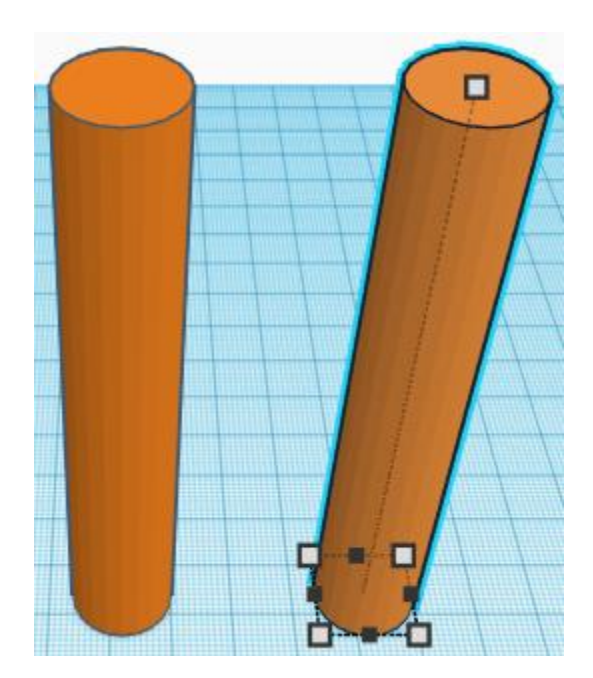

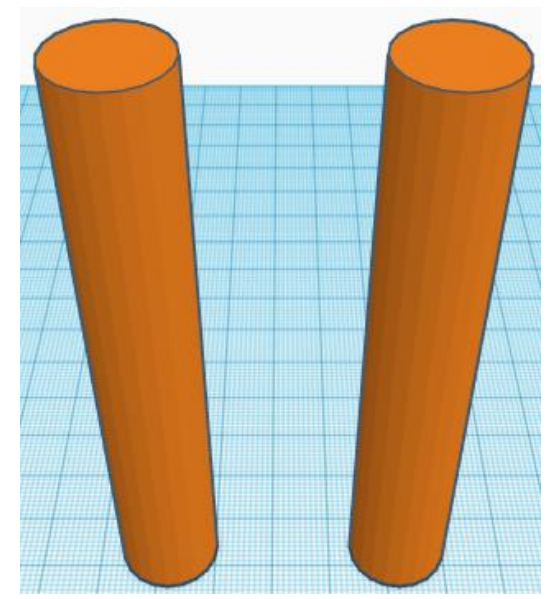

**Group** Right Pencil Hole Cutout and Pencil Hole Cutout From now on this will be called the **Pencil Hole Cutout Set**

#### **Duplicate** Pencil Hole Cutout Set 1 time From now on this will be called the **Rotated Pencil Hole Cutout Set**

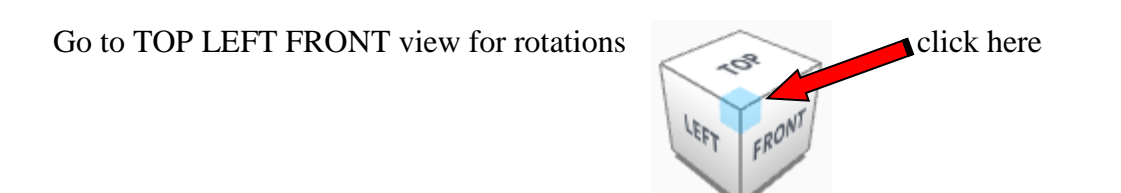

**Rotate** the Rotated Pencil Hole Cutout Set clockwise 60 degrees in XY plane.

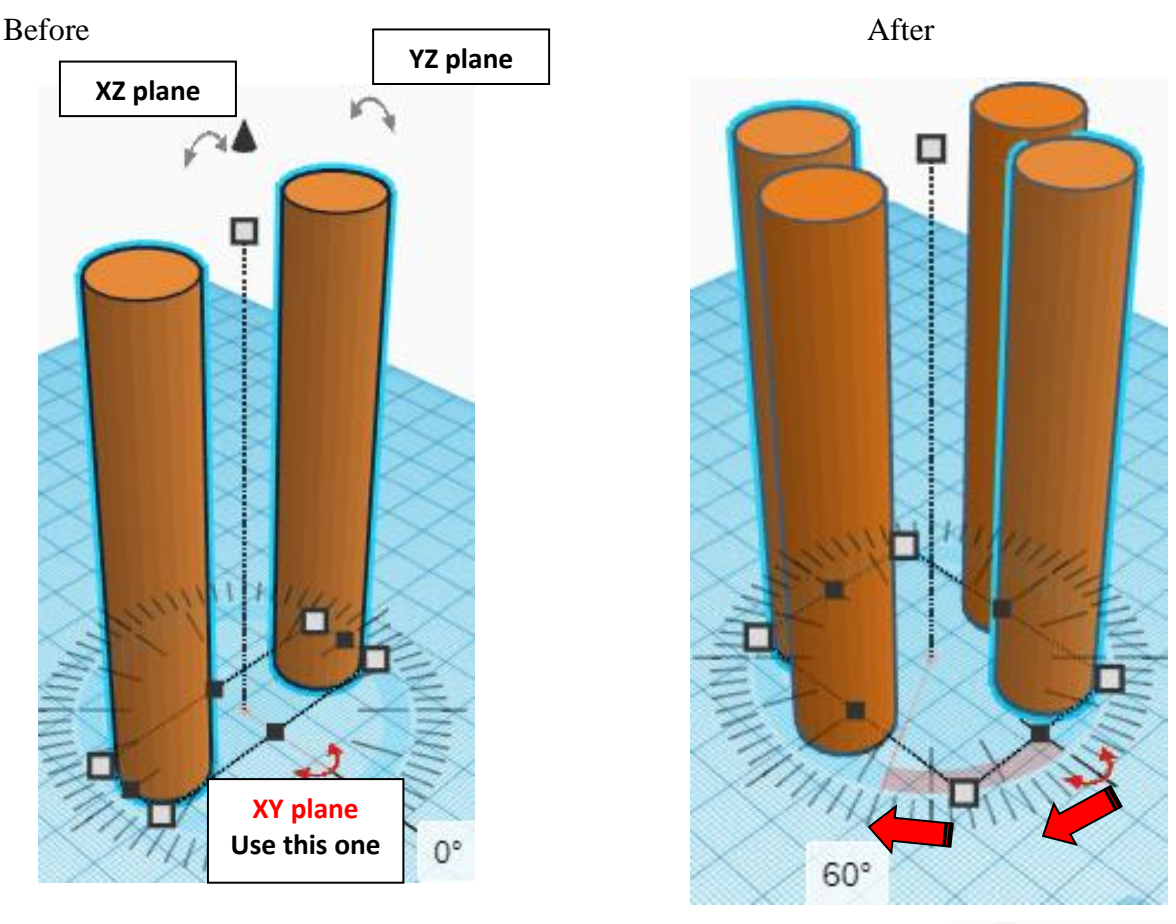

### **Immediately push ctrl-d 1 time** to repeat this process once.

(If you don't immediately push ctrl-d,

then do the duplicate and rotate the Rotated Pencil Hole Cutout Set again, 1 more time.)

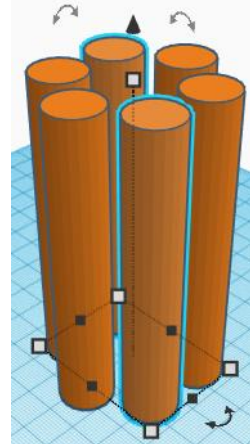

#### **Group** Rotated Pencil Hole Cutout Set and Pencil Hole Cutout Set From now on this will be called the **Pencil Hole Cutout Set**

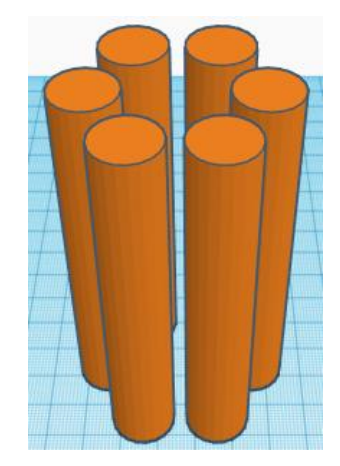

**Change** Pencil Hole Cutout Set to **Hole** by selecting Pencil Hole Cutout Set and typing "h".

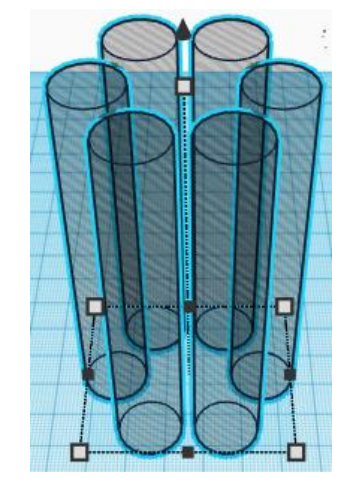

#### **Align** Pencil Hole Cutout Set and Cylinder

centered in X direction, centered of Y direction, and top of Z direction.

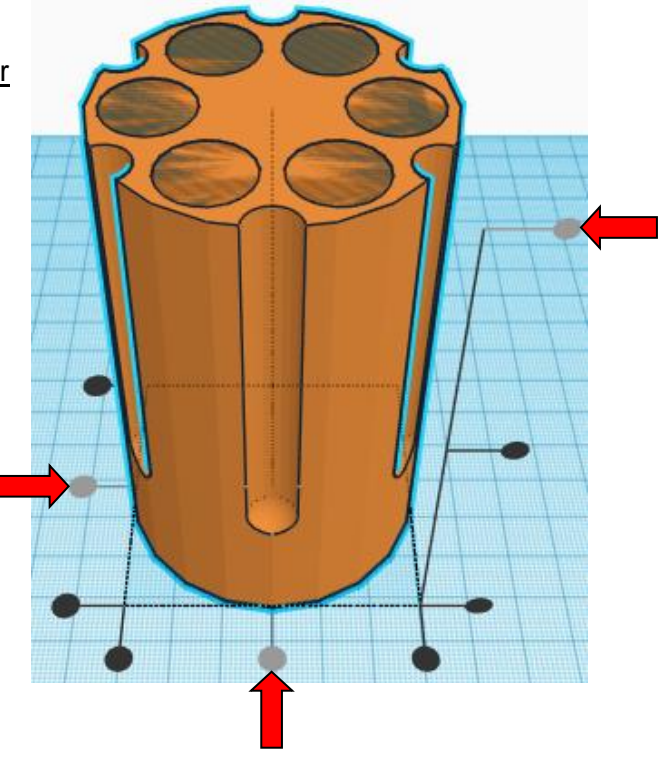

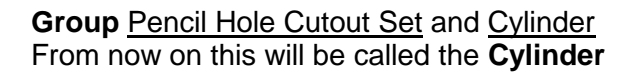

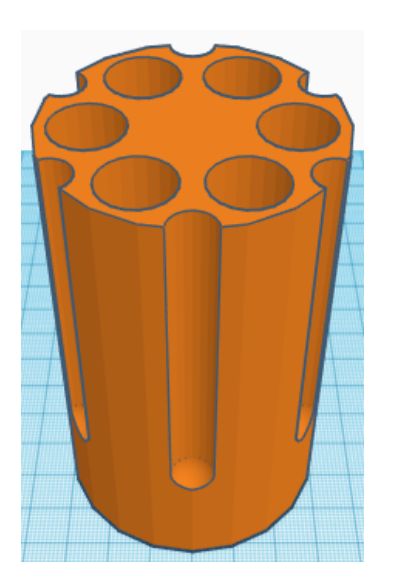

## **Cylinder Pins:**

Bring in a Cylinder, located in Basic Shapes on the right 2 shapes down. From now on this will be called the **Cylinder Pin 1**.

Change the dimensions to 20mm X direction, 20mm Y direction, and 104mm Z direction.

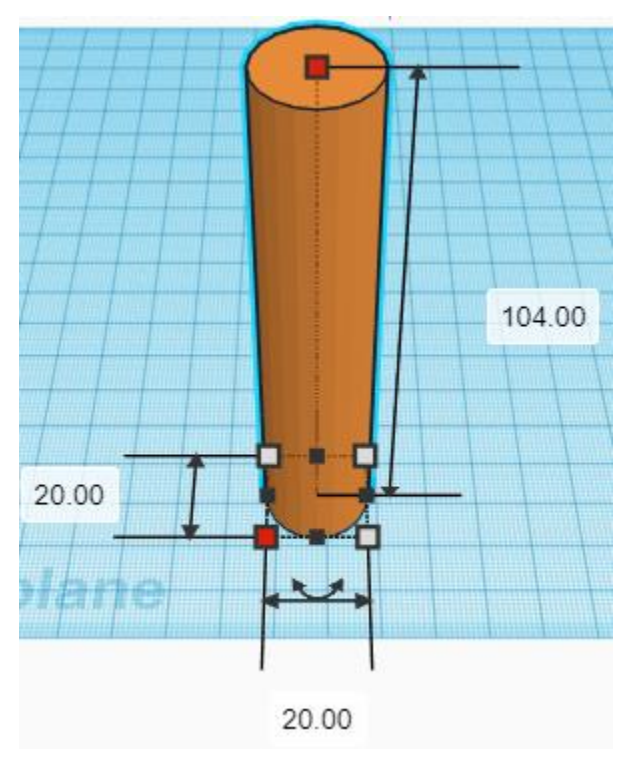

Bring in a Cylinder, located in Basic Shapes on the right 2 shapes down. From now on this will be called the **Cylinder Pin 2**.

Change the dimensions to 15mm X direction, 15mm Y direction, and 108mm Z direction.

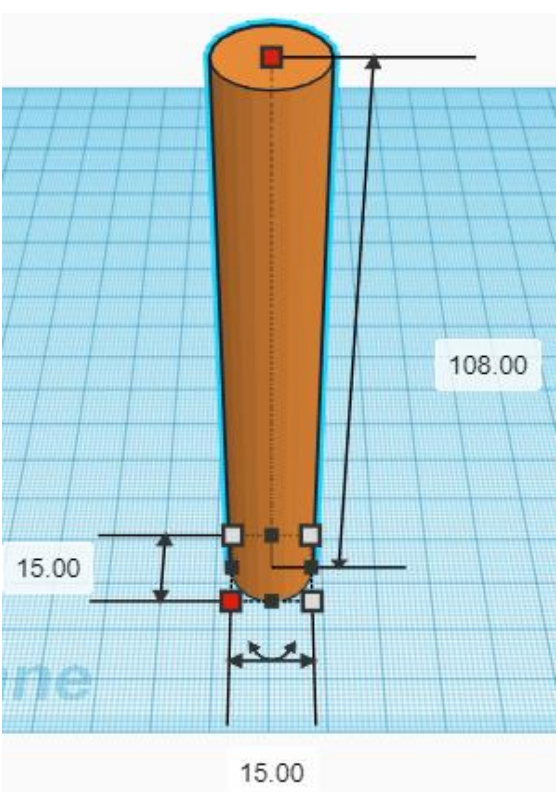

Bring in a Cylinder, located in Basic Shapes on the right 2 shapes down. From now on this will be called the **Cylinder Pin 3**.

Change the dimensions to 10mm X direction, 10mm Y direction, and 112mm Z direction.

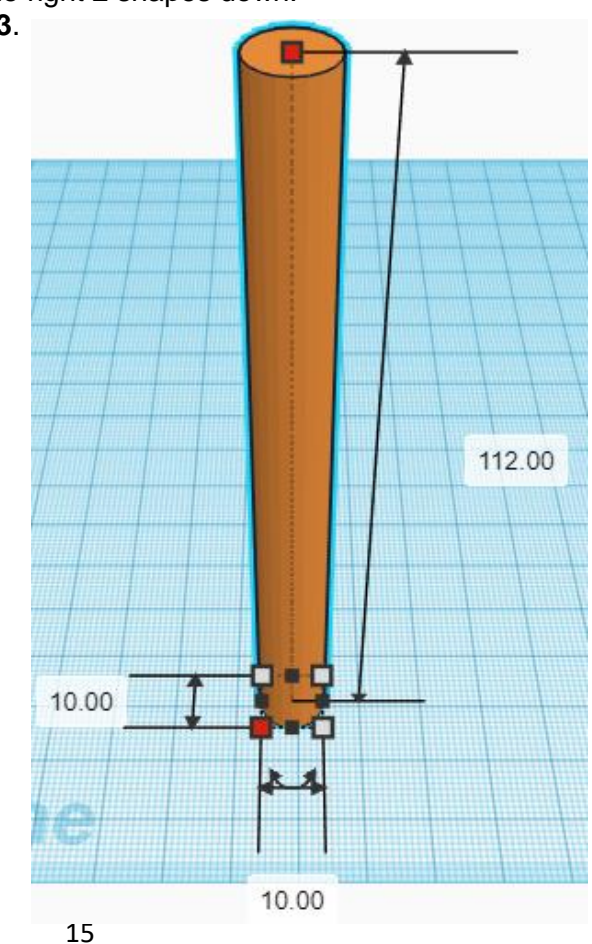

#### **Align** Cylinder and Cylinder Pin 1 and Cylinder Pin 2 and Cylinder Pin 3

centered in X direction, centered of Y direction, and bottom of Z direction.

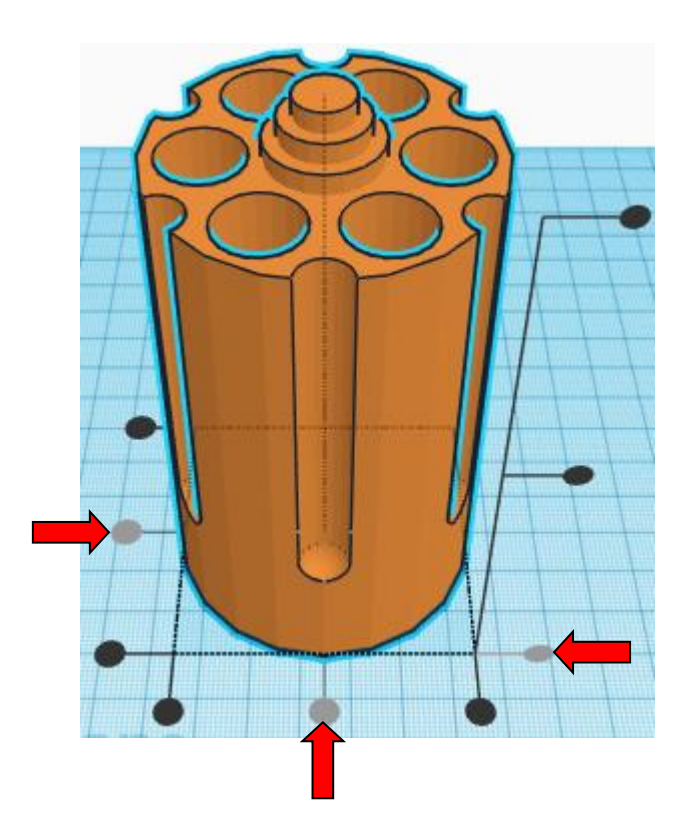

**Group** Cylinder and Cylinder Pin 1 and Cylinder Pin 2 and Cylinder Pin 3 From now on this will be called the **Cylinder**

**You're are done! Printing in grey seems to Have the best results. Have fun!**

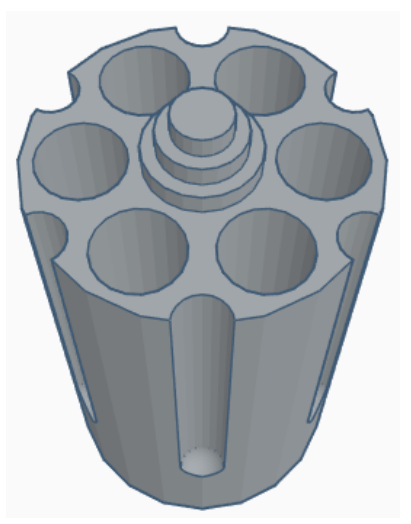

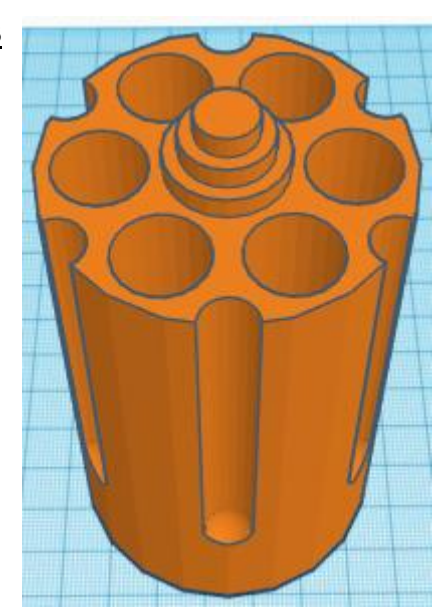

**Reference to Aligning, Flip direction, Move direction, and Rotate direction.**

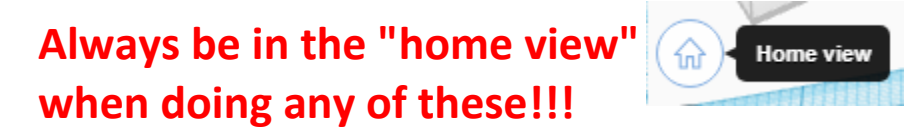

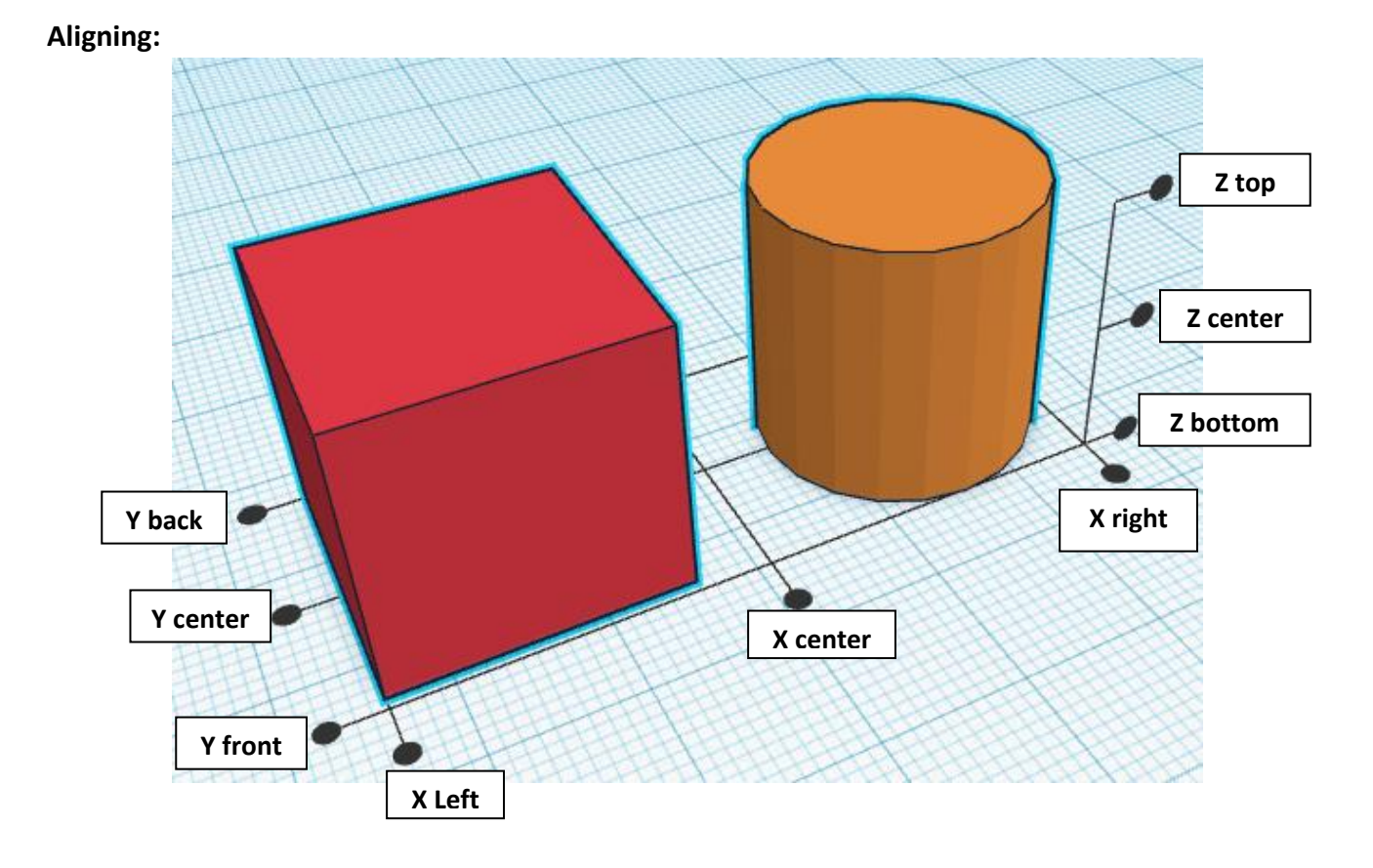

**Flip or Mirror and Move:**

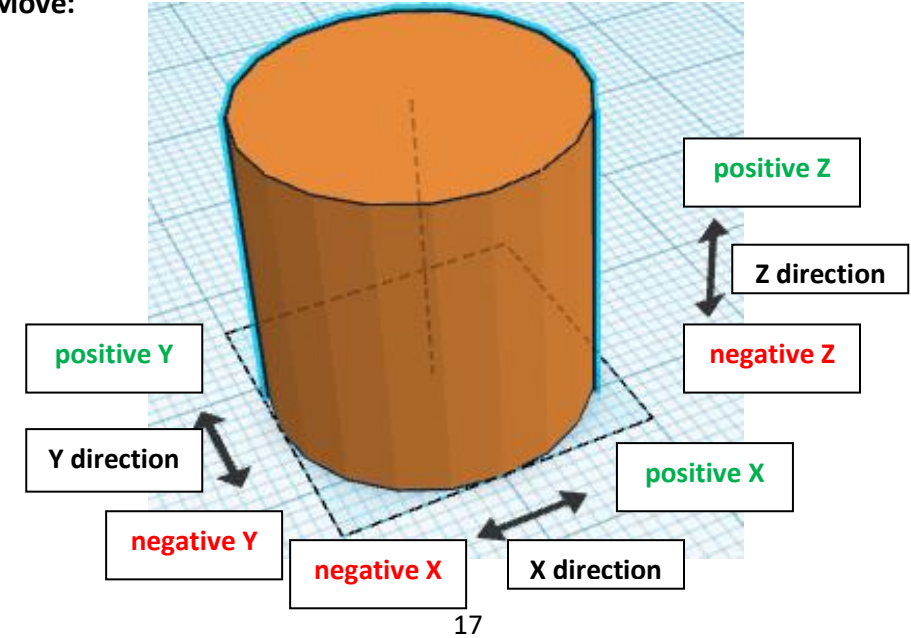

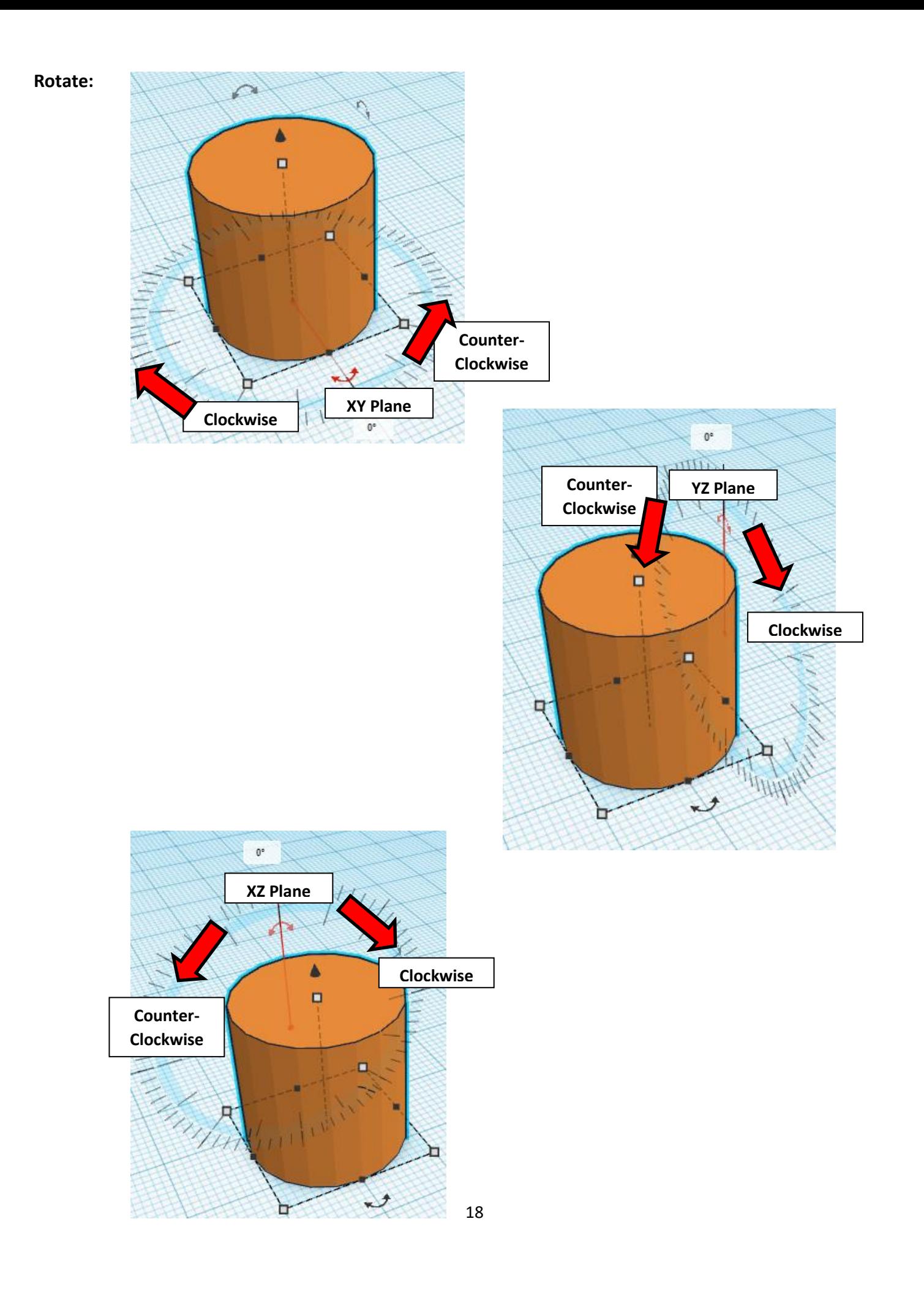

## **TinkerCAD Tool Guide**

## **Most used Keyboard Shortcuts:**

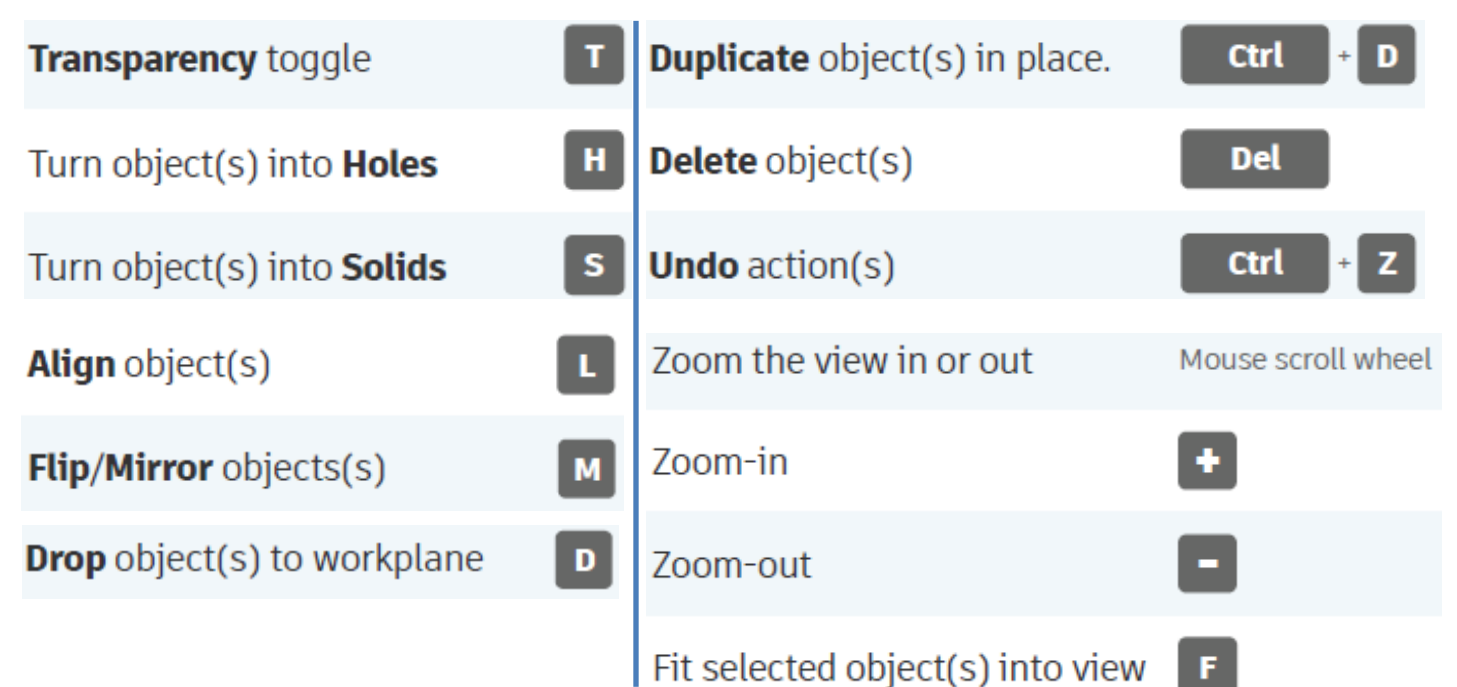

## **Moving Object(s):**

## **To move object(s) with mouse:**

## **In XY Plane (left/right and forward/ backward)**

Click and hold left mouse button on object.

Move mouse to desired location.

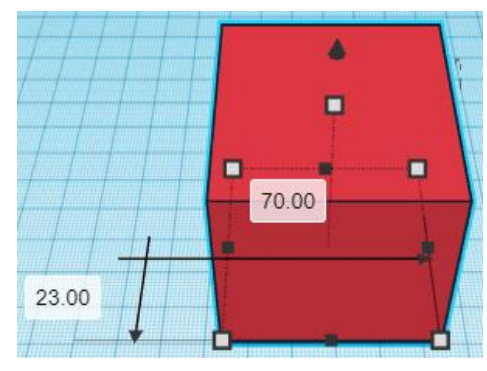

## **Moving Object(s) continued:**

## **In Z direction (up/down)**

Select object with left mouse button. Notice that several shapes appear on object, (white squares, black squares, black cone, ect…)

Click and hold left mouse button on the black cone at top of object. Move mouse up or down to desired height.

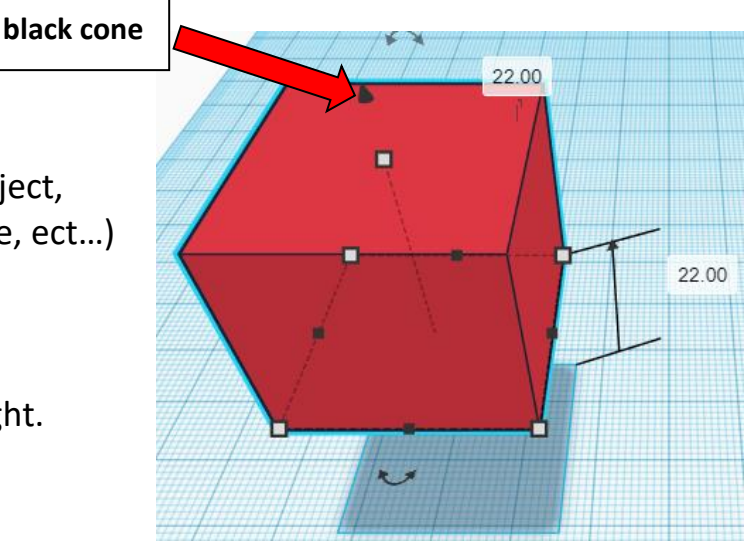

## **To move object(s) with keyboard:**

## **In XY Plane (left/right and forward/ backward)**

Select object with left mouse button.

Use arrow keys to move the object in 1mm increments.

## **In XY Plane (fast) (left/right and forward/ backward)**

Select object with left mouse button.

Hold shift key and use arrow keys to move the object in 10mm increments.

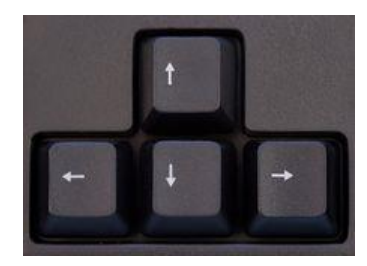

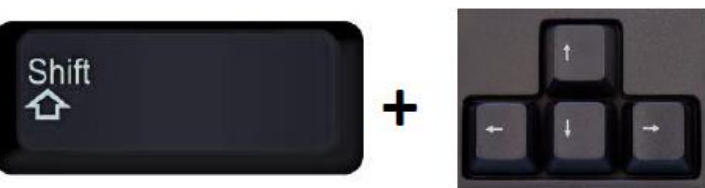

## **Moving Object(s) continued:**

## **In Z direction (up/down)**

Select object with left mouse button.

Hold control button and use up and down arrow keys to move the object in  $1mm$  increments.

## **In Z direction (fast) (up/down)**

**Select object with left mouse button. + + \deft**  $\mathbf{A}$ 

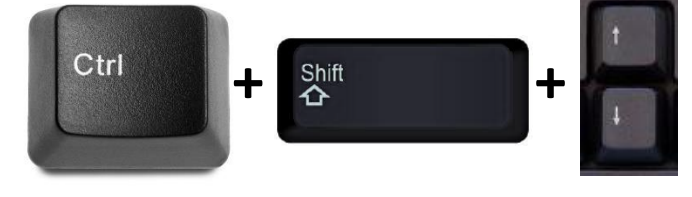

Hold control button and hold shift button

and use up and down arrow keys to move the object in 10mm increments.

## **Using on screen icons:**

**TinkerCAD main screen:**

(I know this doesn't look like an icon button, but it is)

## **My designs:**

Pulls up menu of your designs.

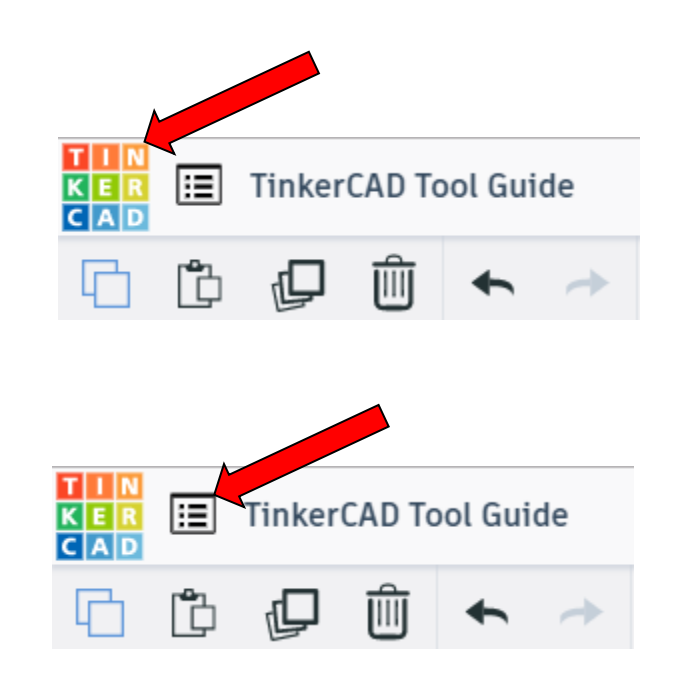

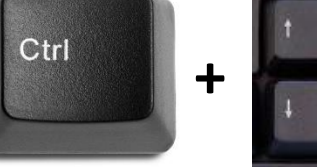

## **Design name:**

TinkerCAD automatically names your design a random name. Click here to change your design name.

## **Copy:**

Select shape. Click copy or use ctrl + c Paste to copy or go into new design and paste to copy.

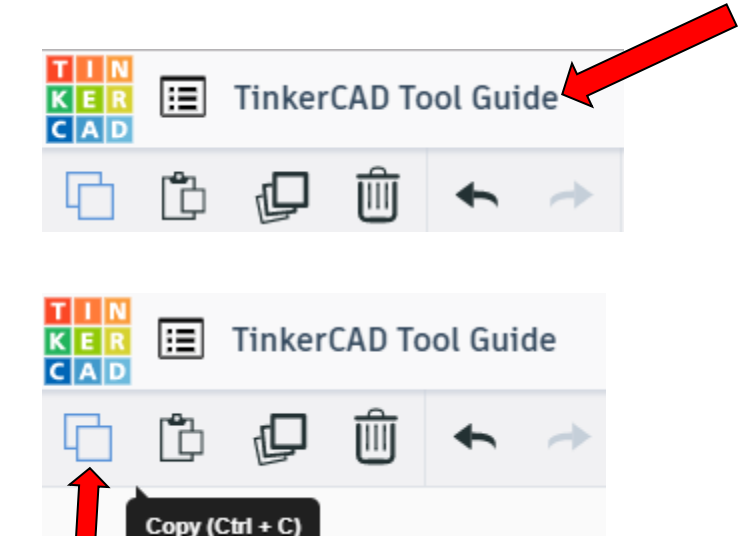

### **Paste:**

After using copy, click paste or use ctrl + v to paste.

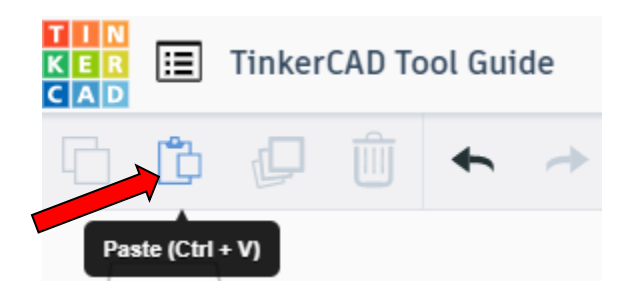

## **Duplicate:**

Similar to copy, but can't copy to other designs. Select shape. Click duplicate or use ctrl + d It will appear as if nothing happened, but if you move the shape you will see then duplicate underneath.

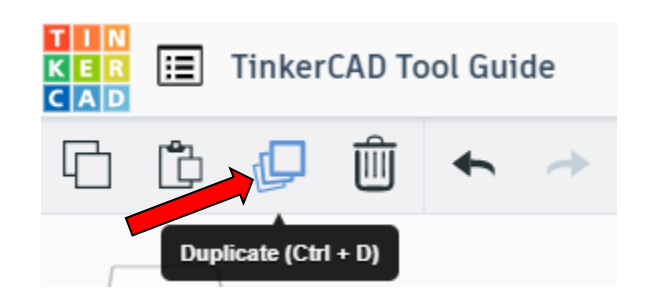

## **Delete:**

Select shape. Click delete or delete key.

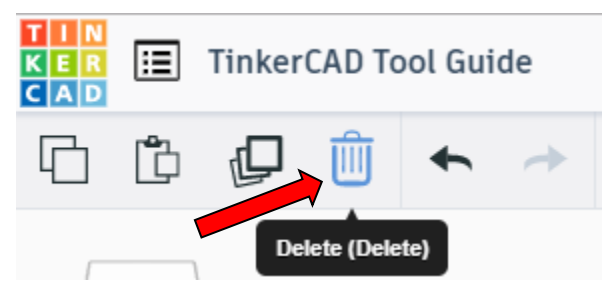

## **Undo:**

Click undo or use ctrl + z This will undo your last command. This can be repeated.

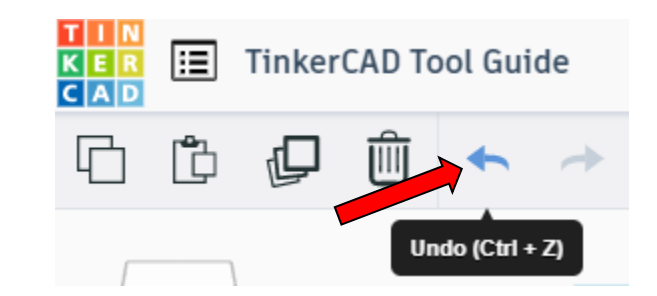

## **Redo:**

Click redo or use ctrl + y This will redo your last undo command, can only be used after using the undo command.

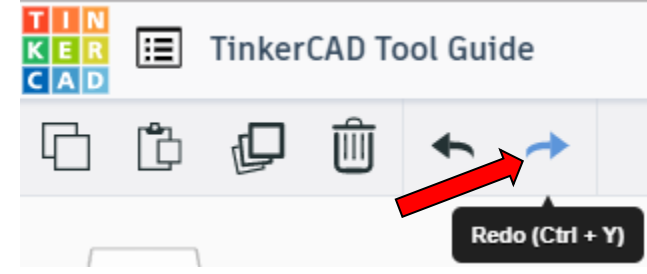

## **Change View:**

#### **To change view with mouse:**

Right click and hold anywhere in work area. While holding right mouse button move mouse. This will change the view of the work area.

### **To change view with icons:**

Left click on view box. Where you click determines the view shown.

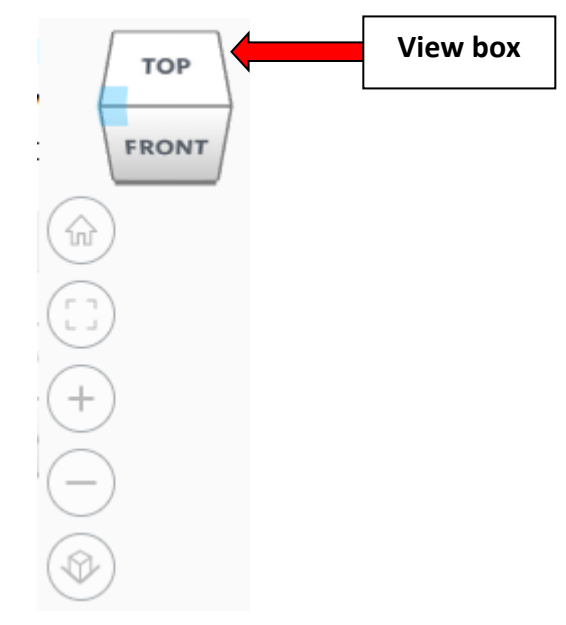

## **Change view to home view:**

Most TinkerCAD Tutorials only work while in home view.

Click on home view icon to go to the home view.

You can also use the view box between the top and front view to change to the home view.

## **Fit all in view:**

If you lose an object off the screen, you can click on Fit all in view to un-zoom to see all objects.

## **Fit one or more object(s) in view:**

If you want to only see one or more object(s) in the view then select the object(s) and click Fit all in view or click the "f" key. This will zoom in on the object(s).

## **Zoom in:**

Click the Zoom in icon or click the "+" key to zoom in.

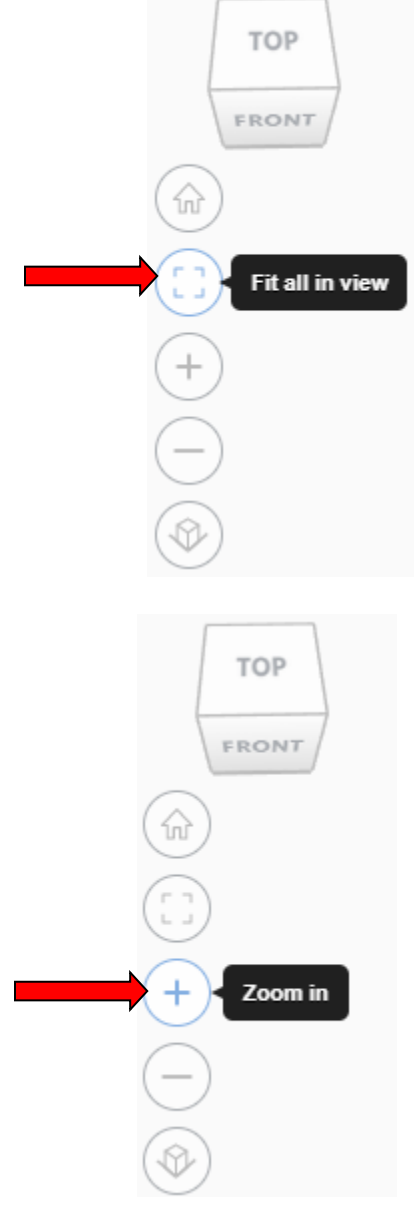

**TOP** 

FRONT

Home view

슶

## **Zoom out:**

Click the Zoom out icon or click the "-" key to zoom out.

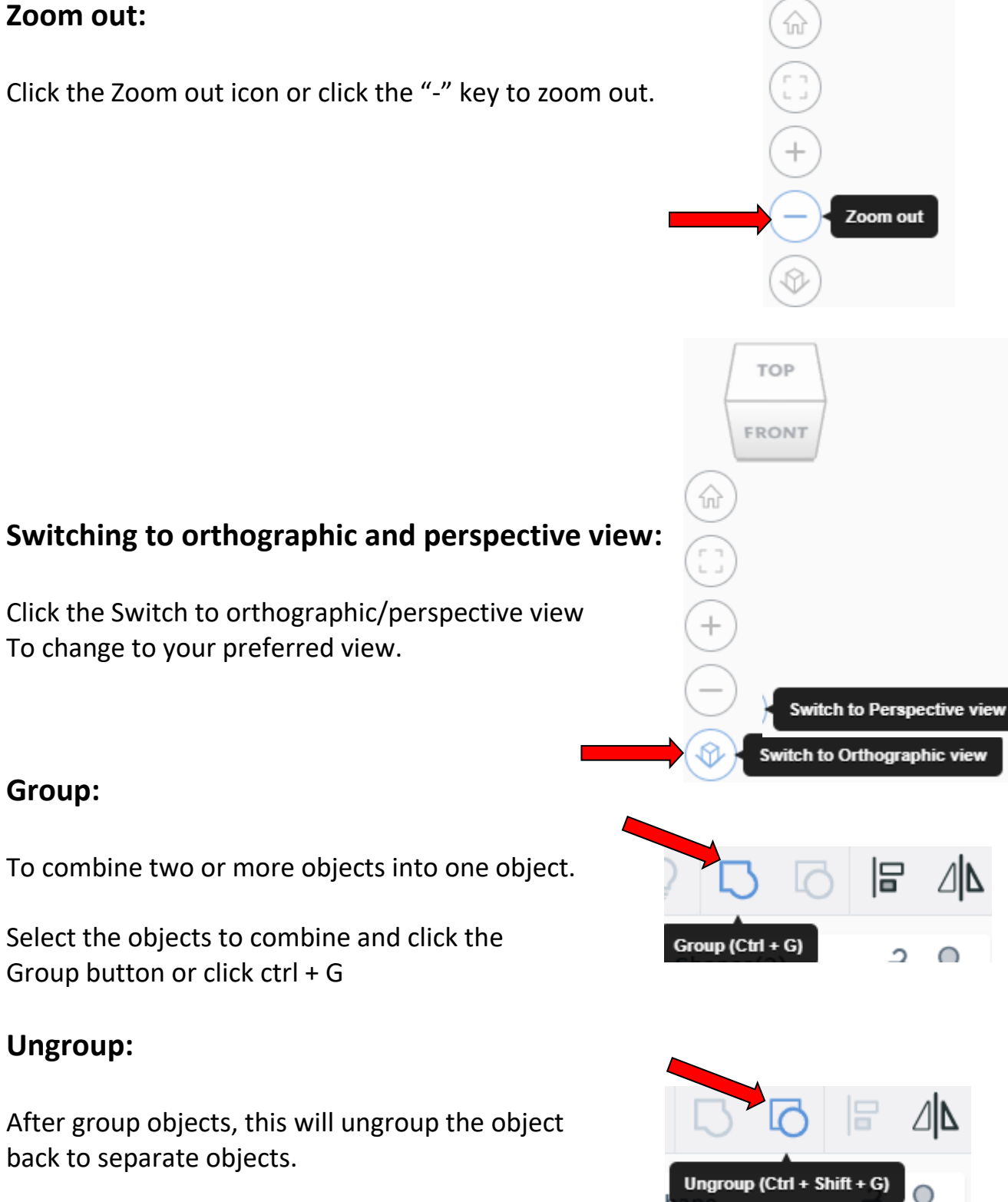

TOP

FRONT

Select the objects to ungroup and click the ungroup button or click ctrl + shift + G

## **Align:**

To perfectly center objects to each other or To line up objects along their edges then use align.

Select the objects to align and click the align button or click "L"

## **Flip (Mirror):**

This is mainly used for symmetric builds, you create one half, duplicate it, then flip it and move it in place and group it.

Select the objects to flip and click the flip button or click "M"

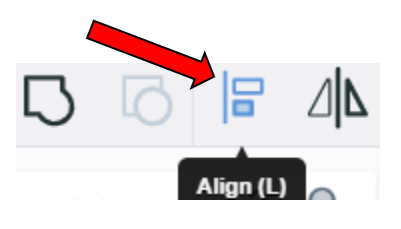

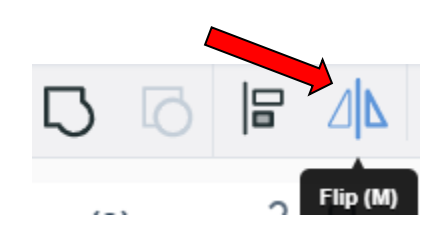

## **Full list of Keyboard Shortcuts**<br>
MOVING OBJECT(S)<br>
(Using keyboard)

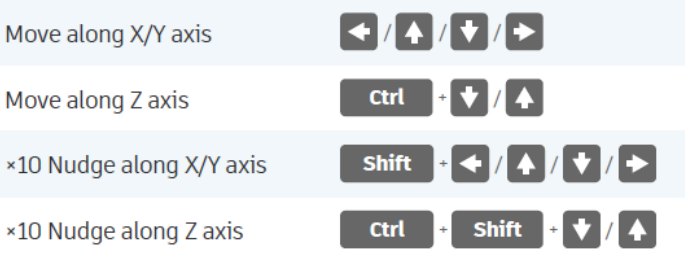

#### **KEYBOARD + MOUSE SHORTCUTS**

(Press and hold the keys, then click and drag the mouse)

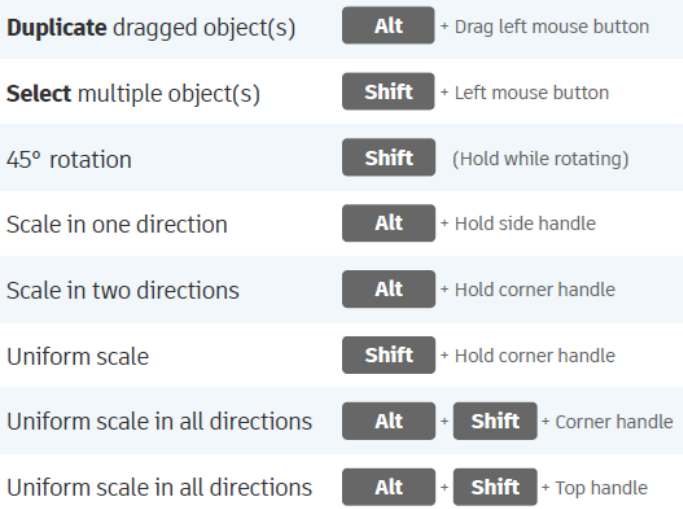

#### **VIEWING DESIGNS**

(With the help of a mouse or a mouse pad)

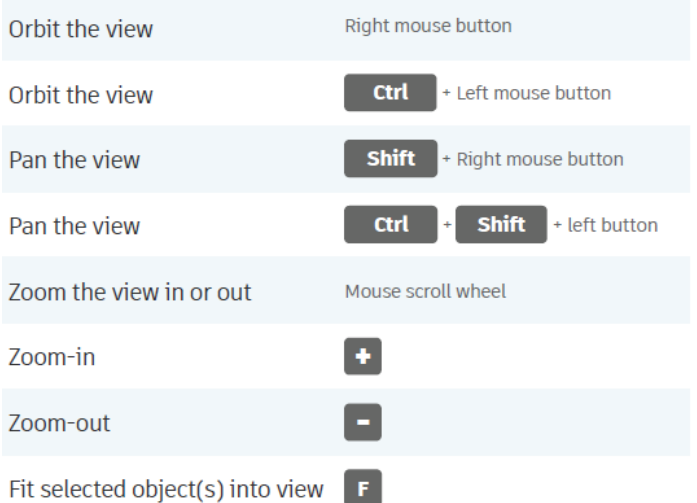

#### **OBJECT SETTINGS**

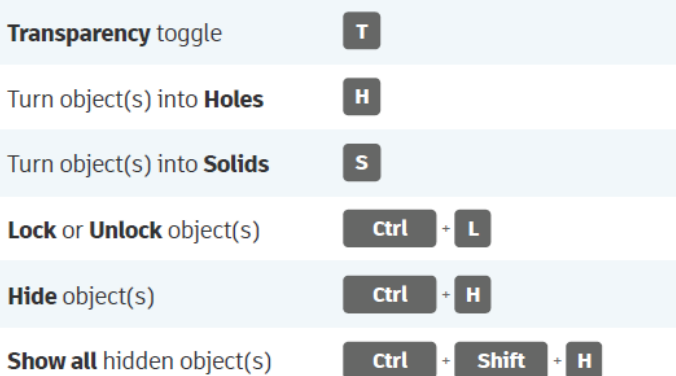

#### **TOOLS AND COMMANDS**

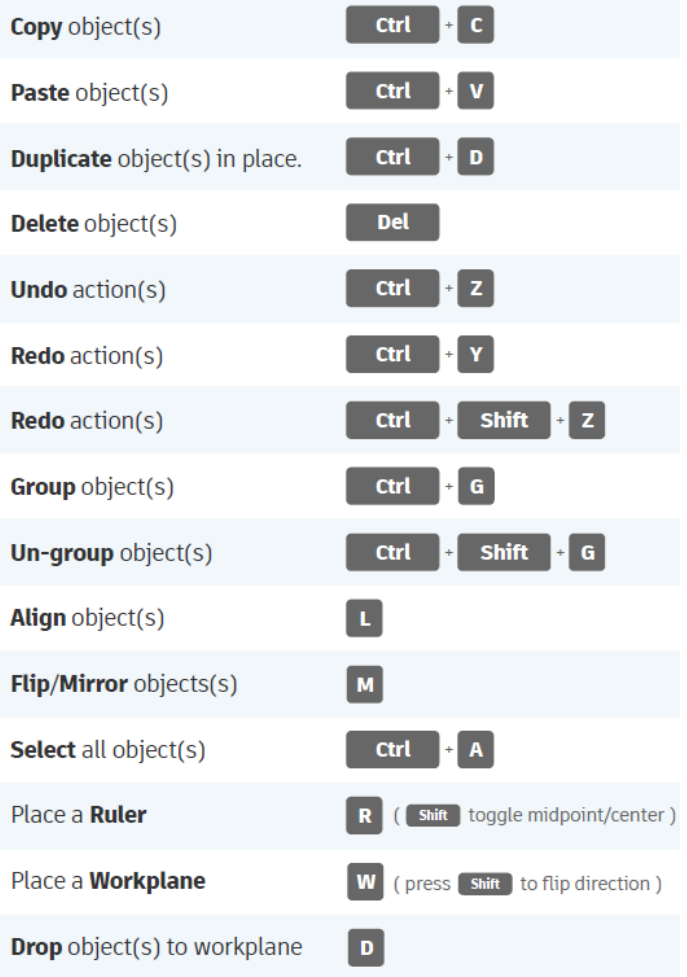